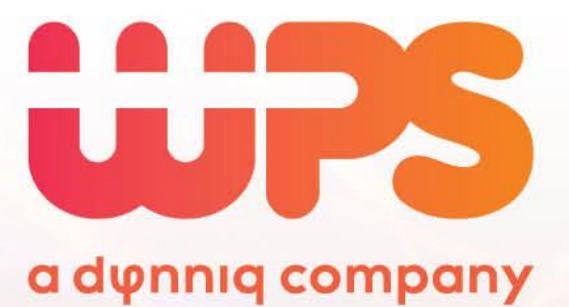

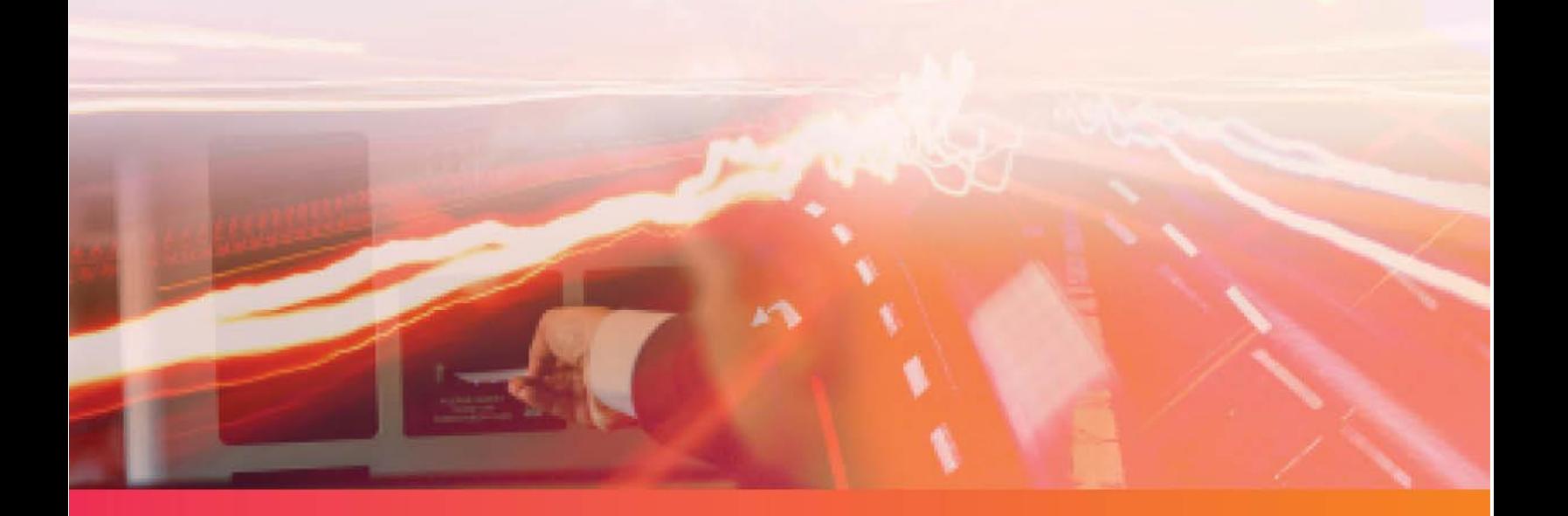

### **Verbinden van Orbit barcode scanner & Mifare scanner met ParkID 3.0**

**Version 1.1 – 28 December 2020**

## Inhoud

<span id="page-1-0"></span>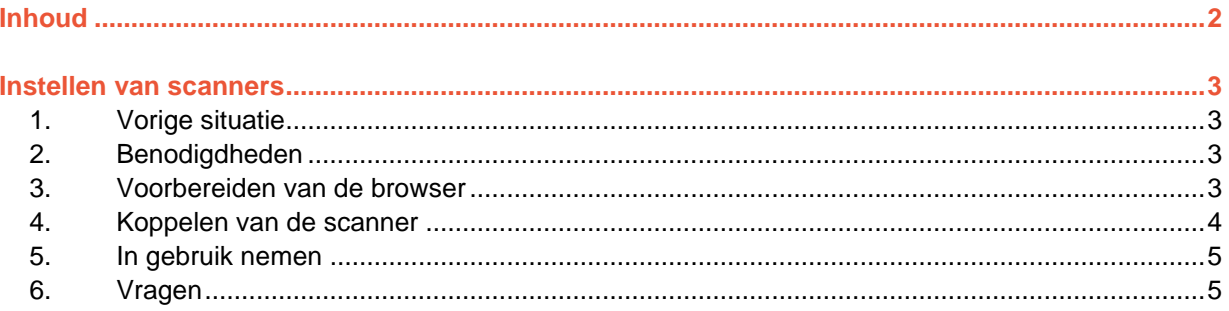

# <span id="page-2-0"></span>**Instellen van scanners**

#### <span id="page-2-1"></span>**1. Vorige situatie**

Om sneller barcodes te scannen en om Mifare kaarten te kunnen coderen, levert WPS apparatuur die u aansluit aan een beheer PC. Tot eind 2020 werd uitsluitend Internet Explorer ondersteund en moest er een hulpprogramma worden geinstalleerd. Met ingang van 2021 en de introductie van ParkID 3.0 is dat veranderd.

#### <span id="page-2-2"></span>**2. Benodigdheden**

ParkID 3.0 werkt alleen met moderne browsers als Microsoft Edge en Google Chrome en niet langer met Internet Explorer. Om daarnaast een lokale scanner aan te sluiten, zijn uitsluitend de twee genoemde browsers geschikt.

Om de scanners te activeren, moet een instelling in de browser worden aangepast, waardoor deze communicatie met lokale apparaten toe te staan. In de regel kunt u dat zelf, maar het ICT-beleid binnen sommige organisaties staat het zelf wijzigen van deze instelling niet toe. In dat geval heeft u dus medewerking van de ICT-afdeling nodig.

#### <span id="page-2-3"></span>**3. Voorbereiden van de browser**

We gaan in deze handleiding uit van Google Chrome. Om de browser voor te bereiden, opent u deze zoals u dat normaal zou doen.

Type chrome://flags/#enable-experimental-web-platform-features boven in de adresbalk.

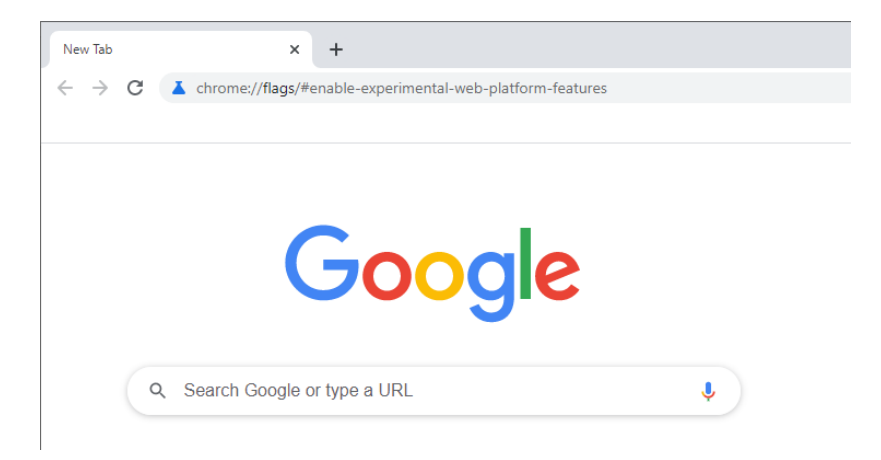

Pas nu de instelling 'Experimental Web Platform features' aan door deze te activeren.

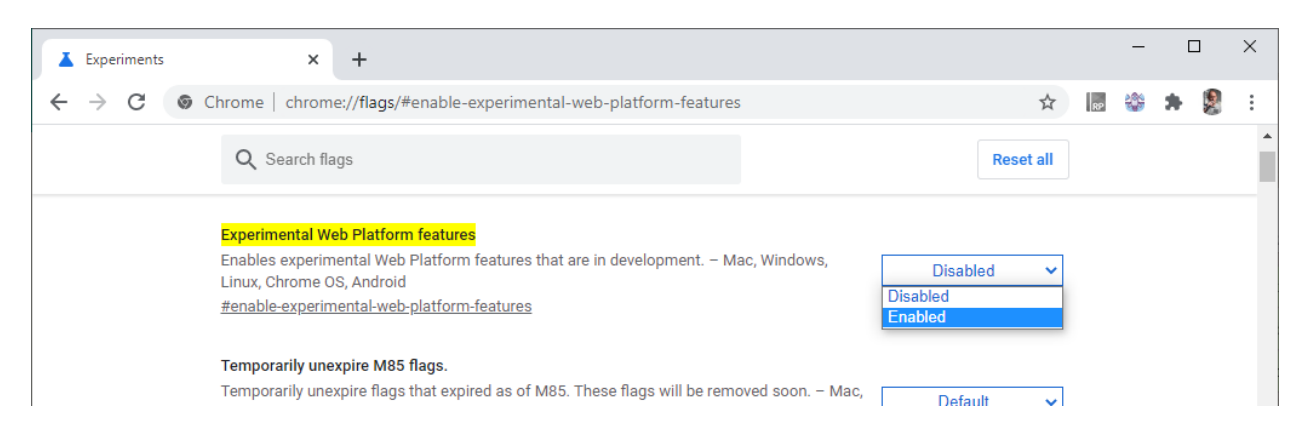

(Noot: Microsoft Edge heeft een soortgelijke functie. Gebruikt u die browser, dan voert u edge://flags/#enable-experimental-web-platform-features in in de adresbalk)

Herstart nu de browser.

#### <span id="page-3-0"></span>**4. Koppelen van de scanner**

Log nu in op ParkID 3.0. Het webadres daarvan eindigt altijd op wpsenterprise.com . Navigeer naar 'klanten'. U ziet nu het volgende scherm:

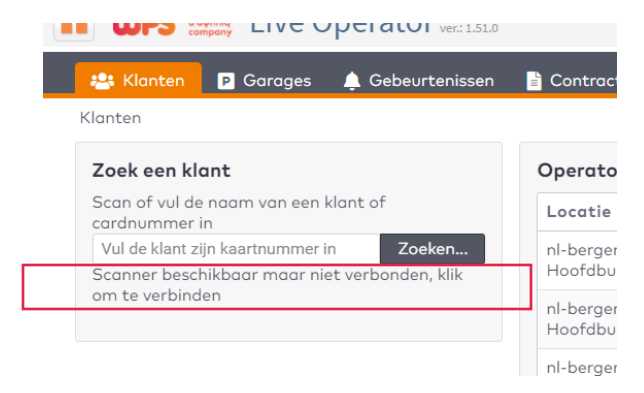

Klik op de tekst in het rode kader om een scanner te koppelen. U krijgt een popup met de beschikbare verbindingen. Klik deze aan en kies voor verbinding maken.

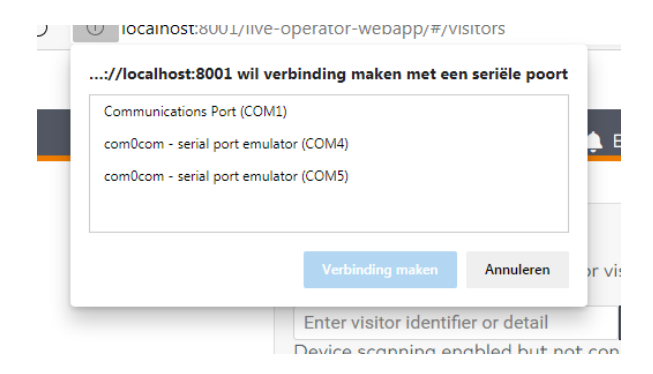

Het zoekveld is nu veranderd. De tekst onder het invoerveld meldt 'scanner beschikbaar'. Heeft u twee scanners aan 1 PC, klik dan nogmaals op die tekst om ook de tweede scanner te verbinden.

#### <span id="page-4-0"></span>**5. In gebruik nemen**

U kunt nu uw scanner gebruiken. Afhankelijk van het scherm dat u open heeft staan, zal de scanner invoer naar de juiste plaats doorsturen. Dat kan een zoekveld zijn, maar ook een invoerveld om een Mifare pas aan een bestaande gebruiker te koppelen.

#### <span id="page-4-1"></span>**6. Vragen**

Lukt het niet om de scanner te koppelen, neemt u dan contact met ons op.